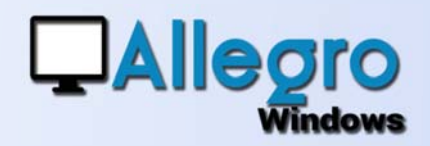

### OBJECTIF

Améliorer la récupération des factures électroniques (UBL - PEPPOL).

## INTRODUCTION

#### UBL ET PEPPOL

Cette nouvelle version permet un paramétrage distinct pour chaque journal et améliore la récupération des fichiers.

## INFORMATION

#### LA MISE À JOUR

Lors de la mise à jour d'une précédente version le paramétrage existant sera repris automatiquement.

### ETAPPE 1A

### CRÉATION DES PARAMÈTRES

Allez dans le menu outils/facturation électronique/paramètres pour créer de nouveaux paramètres. Introduisez la référence, la création commence ensuite par le choix du type de documents achats ou ventes et factures et/ou notes de crédits. Ajoutez un libellé

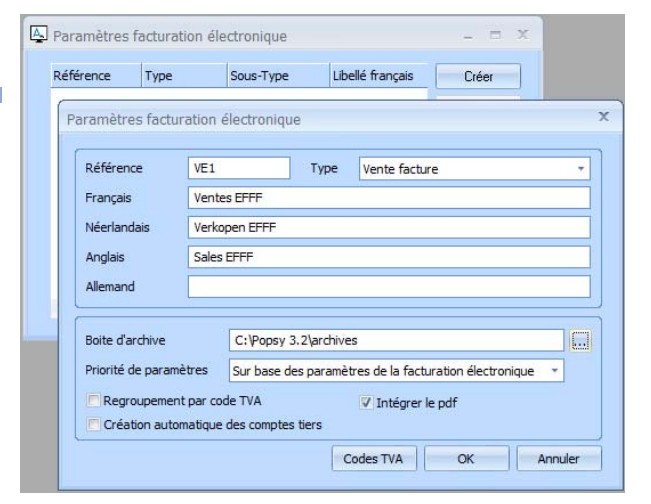

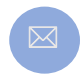

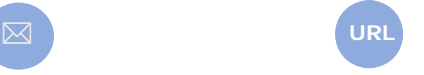

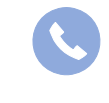

**Allegro South** Chaussée de Louvain 435 1380 Lasne

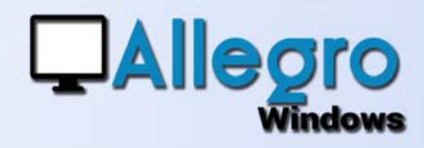

Paramètres facturation électronique

### ETAPPE 1B

### SUITE DES PARAMÈTRES

Dans la seconde partie de l'écran vous choisissez le répertoire pour archiver les fichiers traités.

Indiquez quels paramètres prendre en premier, ceux introduit ici ou ceux des fiches de tiers.

Cochez au choix les options :

- de regrouper les lignes
- de détails par code TVA pour générer moins d'écritures comptables
- la création automatique des compte tiers, qui créera le compte avec les données du fichier si le tiers n'existe pas
- intégrer le pdf pour ajouter le pdf à l'écriture comptable

## ETAPPE 2

#### LE BOUTON CODE TVA

Toujours dans le même écran le bouton Code TVA vous permettra d'ajouter les différents code TVA à traiter. Vous y encodez le code TVA et le compte général sur

lesquels les lignes reconnues devront être imputées

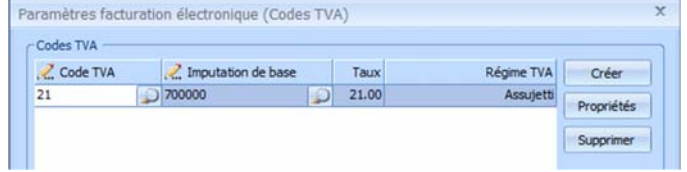

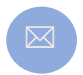

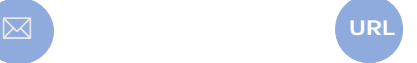

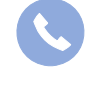

**Allegro South** Chaussée de Louvain 435 1380 Lasne

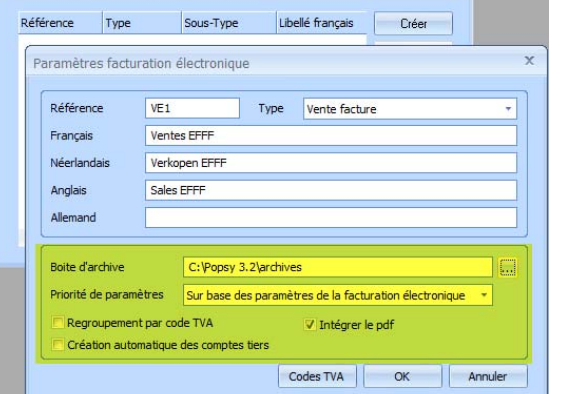

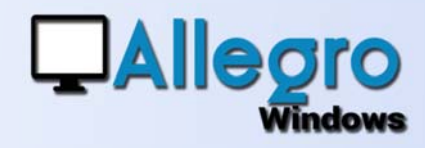

## ETAPPE 3

### ASSIGNER LES PARAMÈTRES AUX JOURNAUX

Via le menu paramètres/journaux vous pouvez maintenant, par journal, lier les paramètres de récupération de fichiers crées précédemment. Ceci signifie donc que vous pourrez dès lors, suivant le journal utilisé,

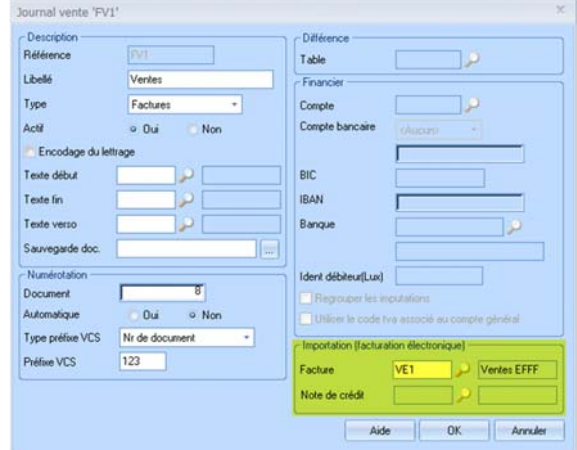

imputer les factures électroniques de façon différente.

## ETAPPE 4

### LA RÉCUPÉRATION DES **FICHIERS**

Récupérer les fichiers avec le menu outils/facturation électronique/Import Achat ou ventes.

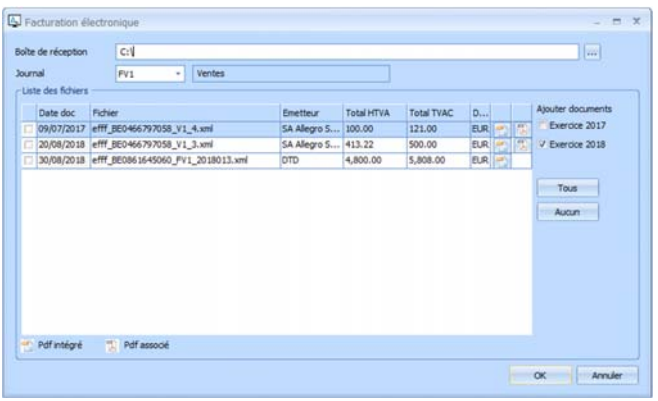

Choisissez le répertoire pour la réception. Les fichiers apparaissent avec le nom de l'émetteur de la facture, les montants HTVA et TVAC ainsi que les annexes intégrés ou non. Continuez avec le choix du journal dans lequel les factures seront importées. Seuls les journaux liés avec des paramètres seront disponible. Pour ne pas devoir quitter l'importation pour changer d'exercice vous pouvez dans cet écran choisir dans quel exercice l'importation doit être faite. Terminez avec en choisissant les documents et faites « OK ».

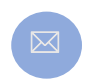

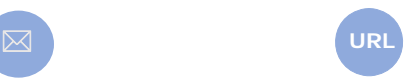

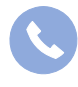

**Allegro South** Chaussée de Louvain 435 1380 Lasne

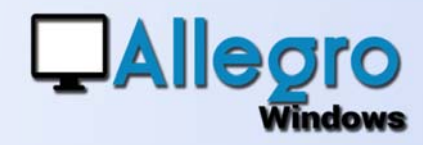

## ETAPPE 5A

### LA SAISIE

Choisissez la saisie adéquate à l'importation avec le menu saisies. Lorsque la saisie s'ouvre elle est déjà préremplie en montre en second écran le fichier pdf attaché.

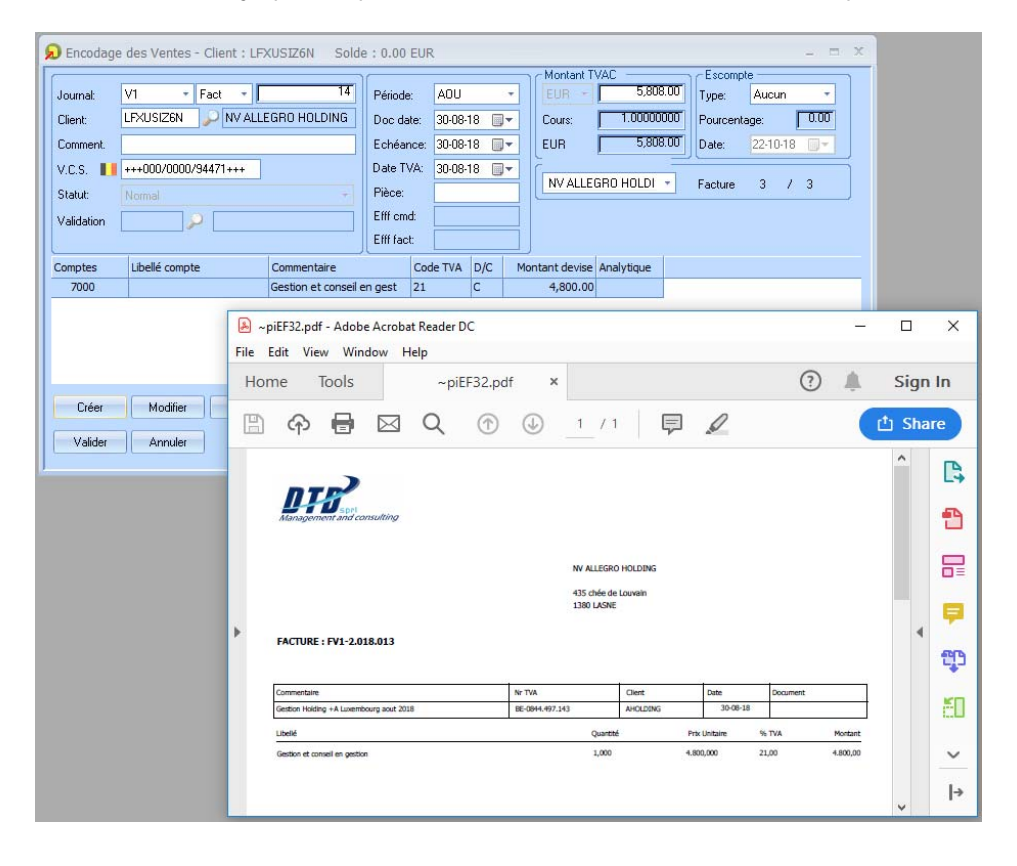

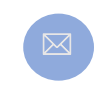

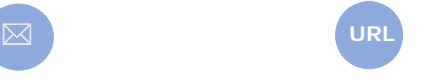

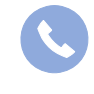

**Allegro South** Chaussée de Louvain 435 1380 Lasne

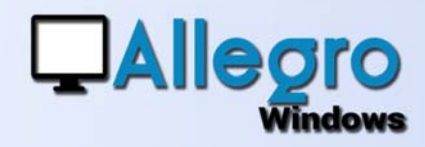

### ETAPPE 5B

### LE TIERS CRÉÉ AUTOMATIQUEMENT

Lorsque l'option a été choisie dans le paramétrage, Allegro crée automatiquement les tiers inconnus et leur attribue une référence automatique. Si elle ne convient pas, cliquez sur la

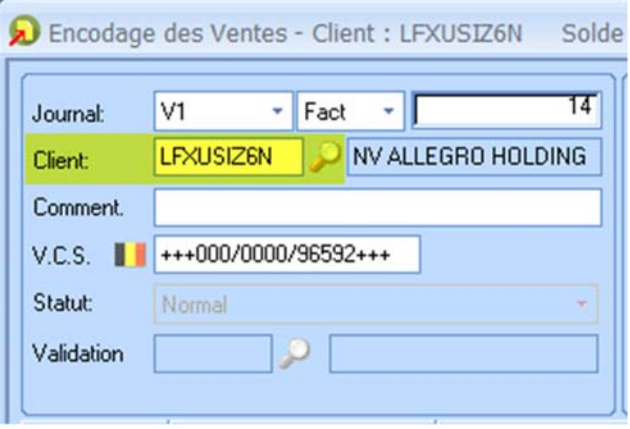

loupe pour accéder à la liste des tiers. Vous pourrez alors y choisir une autre référence ou transférer la référence attribuée aléatoirement avec le bouton « transférer »

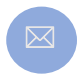

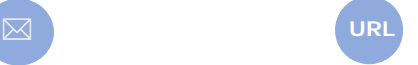

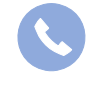

**Allegro South** Chaussée de Louvain 435 1380 Lasne